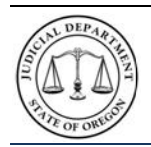

# **Oregon Judicial Department** *OJD Courts Electronic Central Violations Bureau*

# **Quick Reference Guide on Reductions**

# **Introduction**

The OJD Courts payment site allows you to check if your traffic violation is eligible for a reduction in fine. Certain traffic violation cases may be eligible for a reduction based on the type of offense and your driving record.

# **It may take up to 10-15 days for a citation to be available for online payment.**

OJD Courts ePay service accepts MasterCard and Visa credit and debit cards only. Payments are processed and recorded on your case within 24 hours. A \$1.50 processing fee is assessed per transaction.

# **How do I access the OJD Courts ePay site?**

The Oregon Courts website home page [\(www.courts.oregon.gov\)](http://www.courts.oregon.gov/) contains a **direct link** to the ePay site on the main page or you may choose the **drop-down menu** in the banner under 'How Do I?'

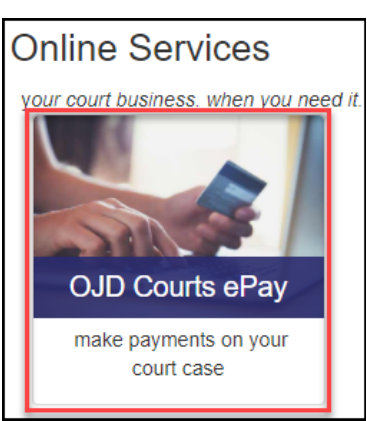

#### **DIRECT LINK DROP-DOWN MENU**

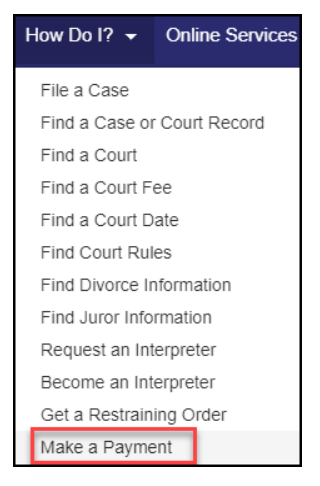

- The OJD Courts ePay contains information regarding online payments. Make sure and read the information before clicking Start Now.
- There are several other help options:
	- o *Information & Resources*
	- o *Technical Assistance*
	- o *Policies / Terms / Condictions*
- Each circuit court webpage also contains a link to 'Make a Payment'.

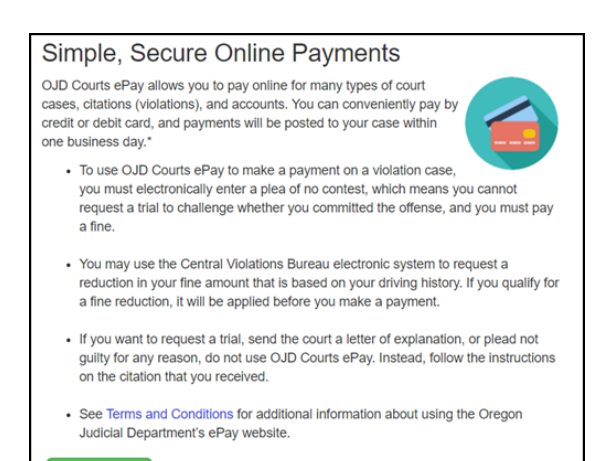

**Start Now** 

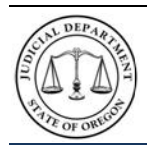

**Oregon Judicial Department** *OJD Courts Electronic Central Violations Bureau*

**Quick Reference Guide on Reductions**

# **How do I start the process?**

Navigate to the OJD Courts ePay site and click **Start Now** The *Find Your Citation or Court Case* page opens.

**Start Now** 

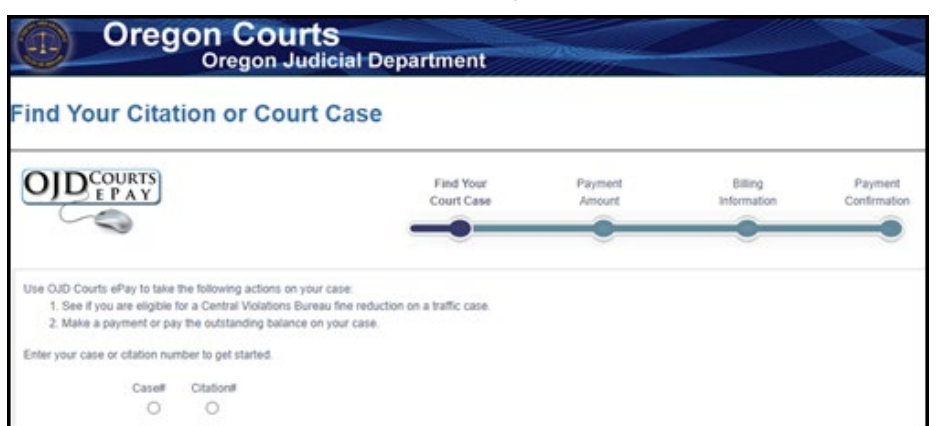

# **How do I find my information?**

#### Enter the case or citation information

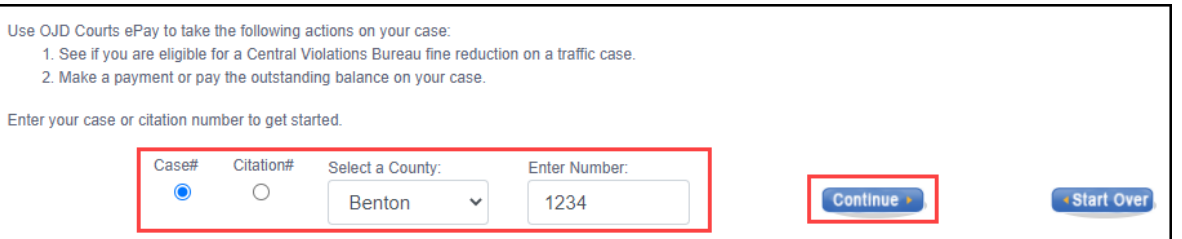

- a) Select the type of search depending on the document by clicking the option next to either Citation number or Case number.
- b) Select the county where the citation occurred by clicking the **Select a County** drop-down arrow.
- c) Enter the number of the citation or case in the **Enter Numbe**r text box.
- d) Click **Continue**.

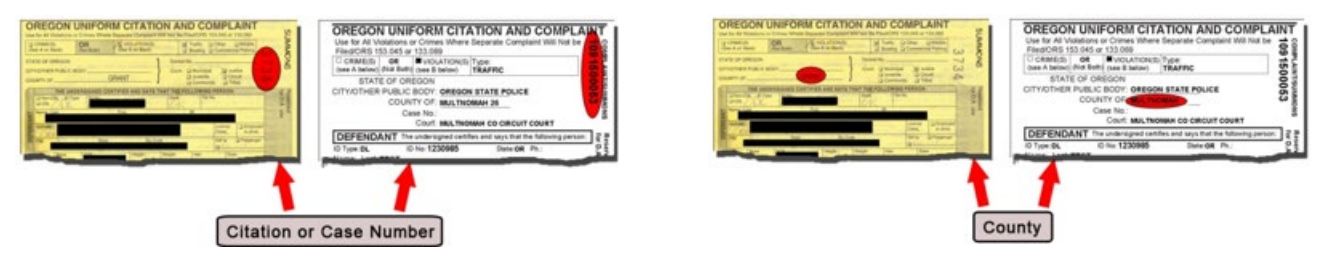

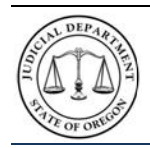

## **How do I check if I'm eligible for reduction?**

If your traffic violation type is eligible for reduction, you will be offered the opportunity to check to see if your specific traffic violation is eligible on the next screen.

- a) The "Looking at Your Case" screen will display.
- b) Read all the information on the screen.
- c) Click the checkmark in the blue box to check for a reduction.

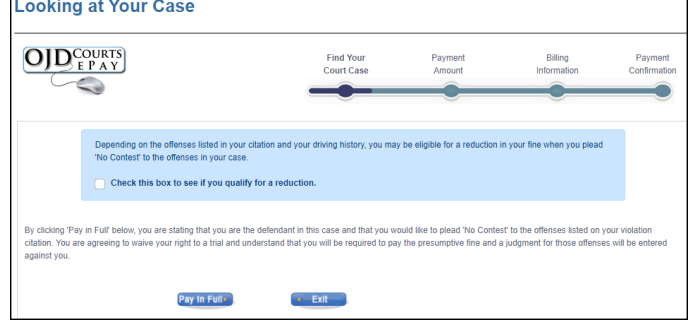

### **How do I know I am eligible for reduction?**

After checking the box you will either be told that you either qualify or do no qualify for a reduction.

### **If you are eligible for reduction:**

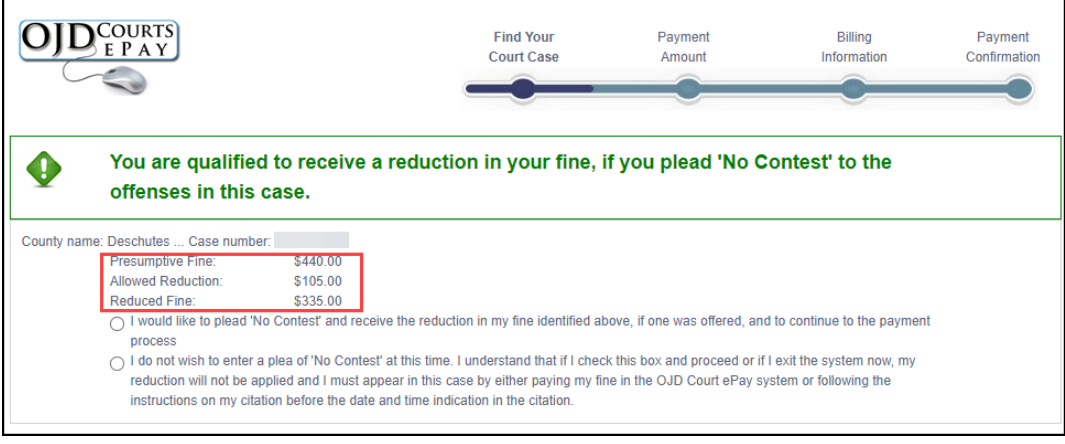

Note: You may exit the process at this point if you do not want to accept the offer. If you exit, you must still contact the court or appear before or by the date and time listed on your citation.

- a) Read all the information on the screen.
- b) Select the option to plea no contest to accept the offer.
- c) Click the checkmark in the red box to verify you understand that you are entering a plea.
- d) Click the Enter Plea button.

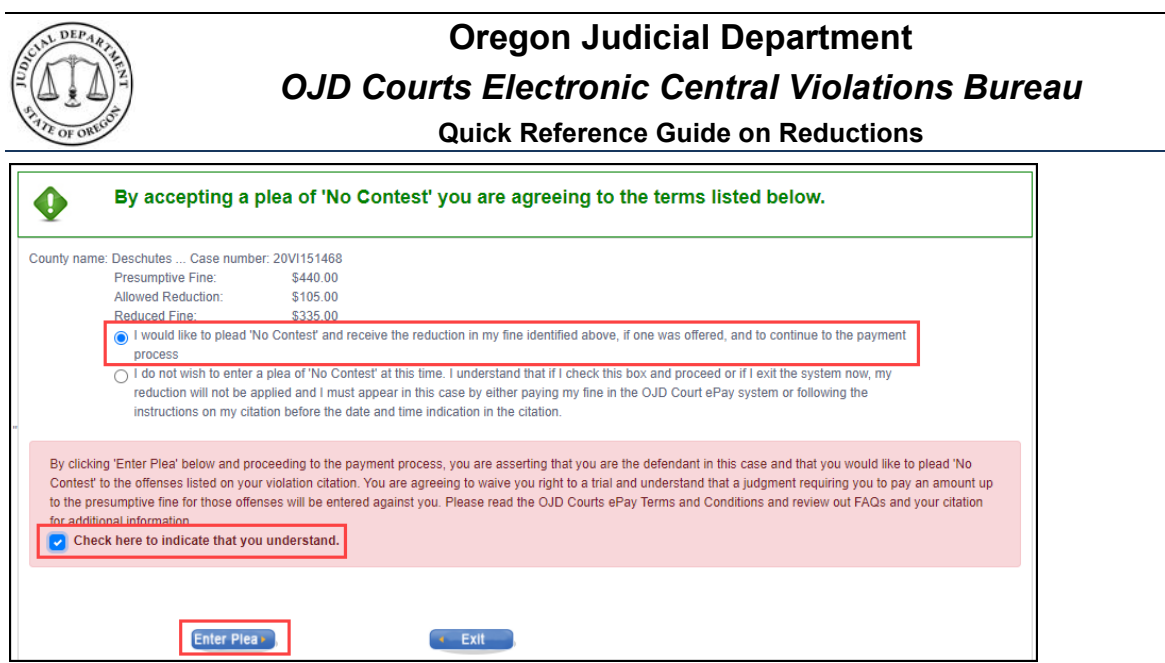

Once this screen displays, your reduction has been processed.

- You may print this page for your records by clicking Print.
- To continute to payment, click Pay Now.

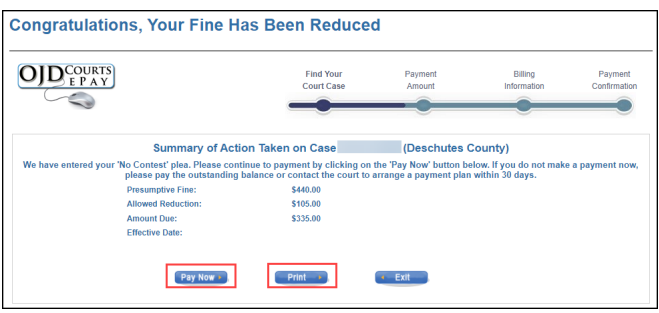

## **If you are Not eligible for reduction:**

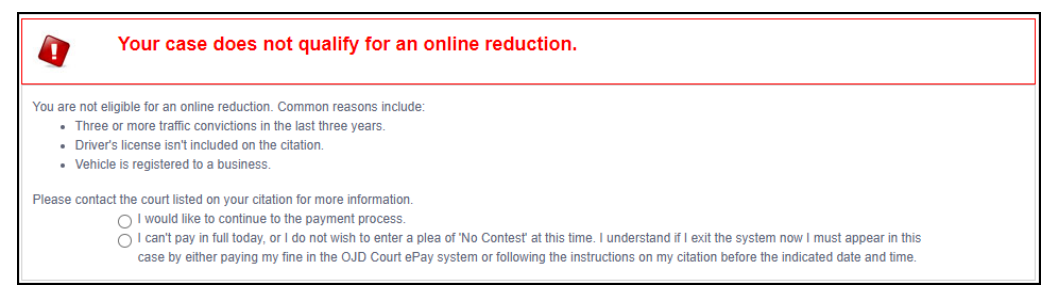

Note: You may enter a plea and pay the full fine amount or you may exit the process at this point. If you exit, you must still contact the court or appear before or by the date and time listed on your citation.

- a) Read all the information on the screen.
- b) Select the option to plea no contest to continue to payment.
- c) Click the checkmark in the red box to verify you understand that you must pay in full to enter a plea on the citation.

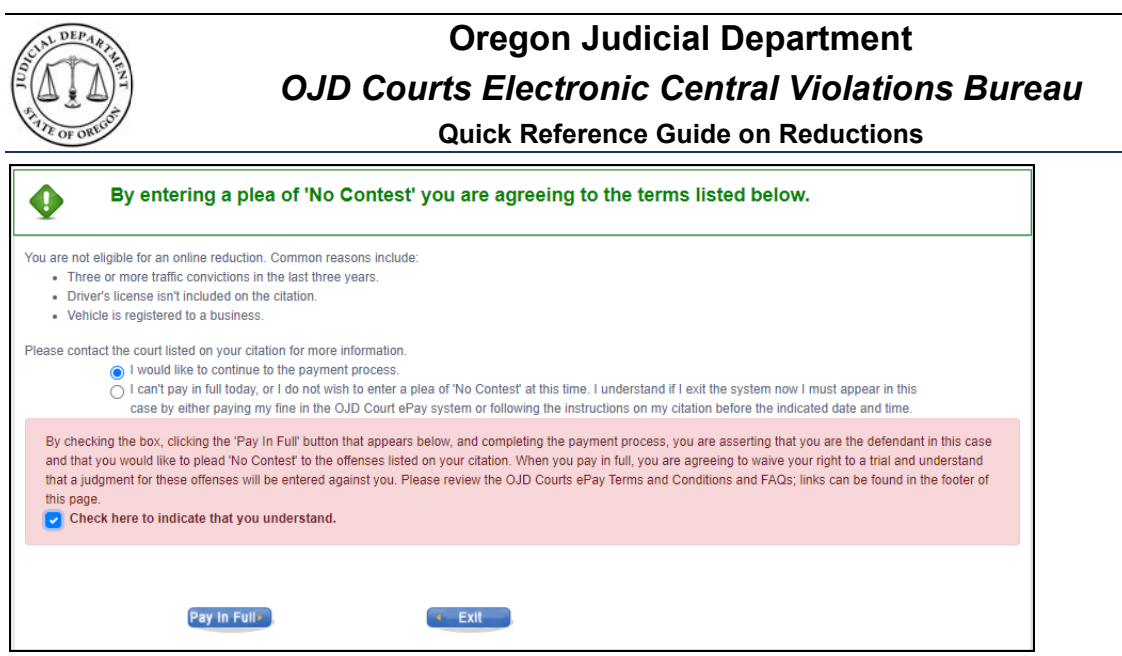

Once you select Pay in Full, you will be taken to the payment site. You must complete the payment process to make an appearance on your citation. If you are unable to complete the payment process, contact the court before the date and time listed on your citation.

**How do I pay?**

Enter the amount to pay in the *Payment Amount* text box and click **Pay Now**.

**Note:** The payment amount entered cannot be less than the specified minimum amount.

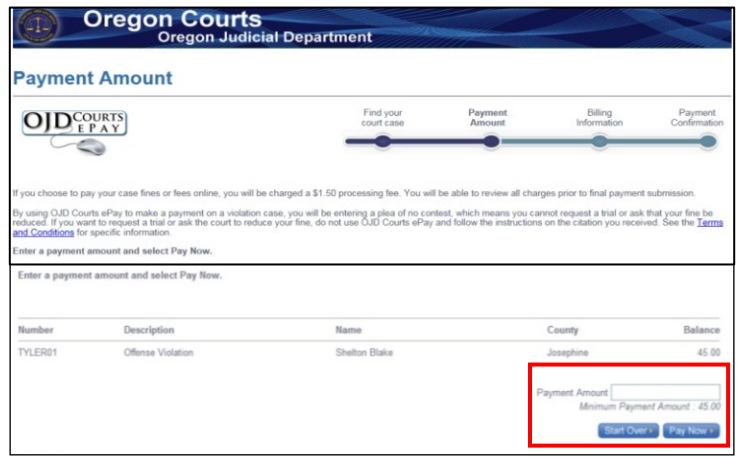

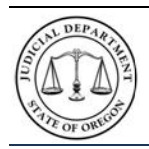

**Oregon Judicial Department** *OJD Courts Electronic Central Violations Bureau* **Quick Reference Guide on Reductions**

The *Billing Information* page opens.

**Note:** The processing fee for the transaction appears with the Description Amount.

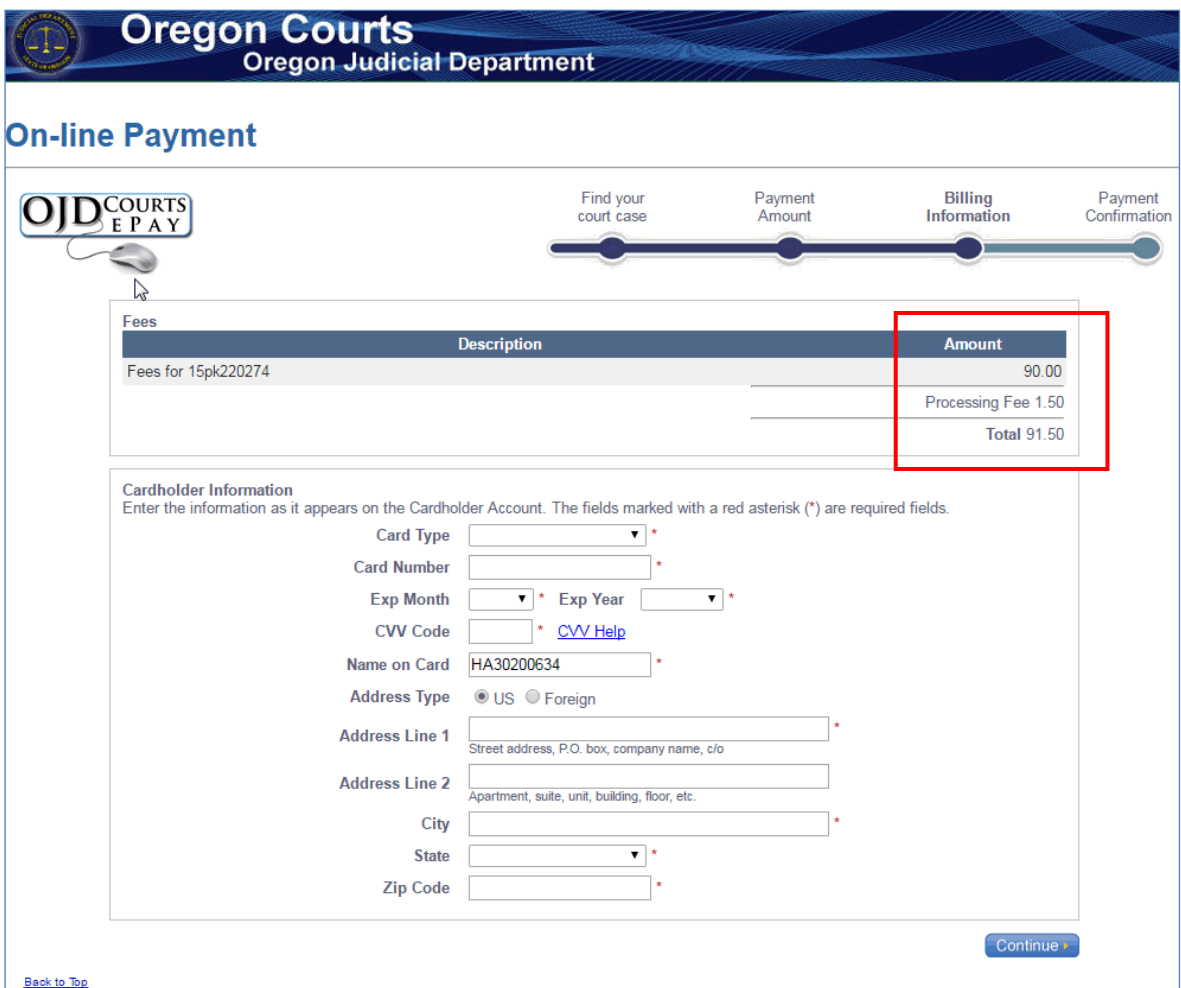

**Step 5:** Enter the required cardholder information.

- Select the type of credit card (MasterCard or Visa) from the **Card Type** selection list.
- Enter the credit card number in the **Card Number** box.
- Select the **Exp. Month** and **Exp. Year** from the drop-down lists.
- Enter the credit card three-digit security code (located on the back of the card) in the **CVV Code** box.
- Enter credit card holder name in the **Name on Card** box.
- **Address Type**: **US** is the default option. For addresses outside the US, select the **Foreign** option.
- Enter your address in the **Address Line 1** box.
- Enter the city of the address in the **City** box.
- Select the **State** from the drop-down list (or enter a State/Province for Foreign address option).
- Enter your zip code in the **ZIP Code** (Postal Code for Foreign address option) box.
- Click **Continue**.

The *Verify Billing Information* page opens.

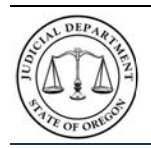

# **Oregon Judicial Department** *OJD Courts Electronic Central Violations Bureau*

# **Quick Reference Guide on Reductions**

# **How do I get a receipt?**

**Step 6**: Verify that the billing information is correct, and then click **Process Payment** (continue).

**Note:** If there is incorrect information, click **Back**, and correct any errors. *Repeat Step 5*.

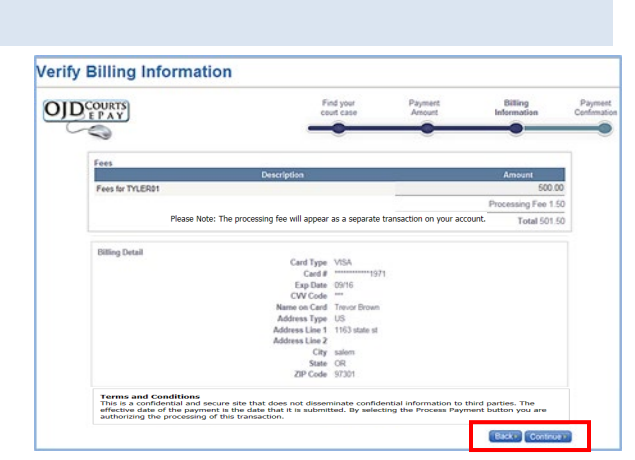

Once the online payment has been approved and successfully processed, a payment confirmation page opens. The payment confirmation page can be printed for use as a receipt of the transaction.

Click **Print**.

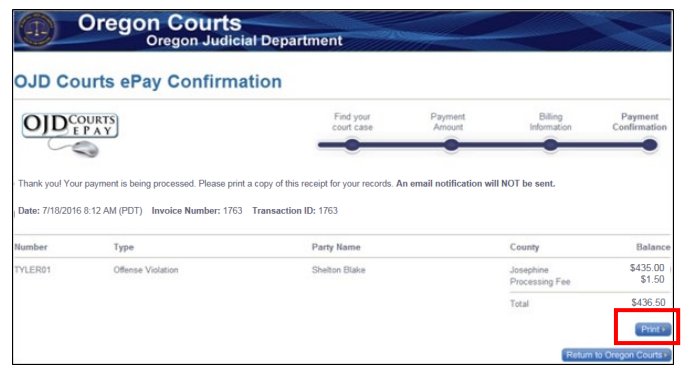

# **What do I do if I have a problem?**

If the program does not allow you to make an online payment on a case, contact the circuit court indicated on the citation. Click [here](https://www.courts.oregon.gov/courts/Pages/default.aspx) for a link to contact information for the circuit court.

If you have any questions or problems, click [here](https://www.courts.oregon.gov/services/online/Pages/epay.aspx) to return to the *OJD Courts ePay* webpage to locate which type of assistance is needed.

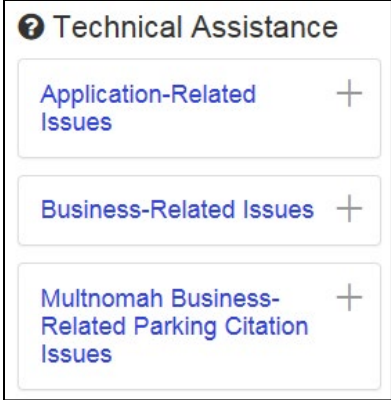